# **How to Assign a LinkedIn Learning Video Within a Canvas Course**

# **Step One – Activate Your Free LinkedIn Learning Account**

- You can find the log-in button at [www.linkedinlearning.uw.edu](http://www.linkedinlearning.uw.edu/)
- You do not need to have a regular LinkedIn account.

### **Step Two – Request Admin Access to LinkedIn Learning**

- Email Briana Randall at **brianakr@uw.edu** and ask to be granted Admin access. In your request, please indicate your UW email address.
- You will be notified when admin access has been activated, which is typically within one day. When you log in again or refresh your browser, you should see this button in the top right corner.

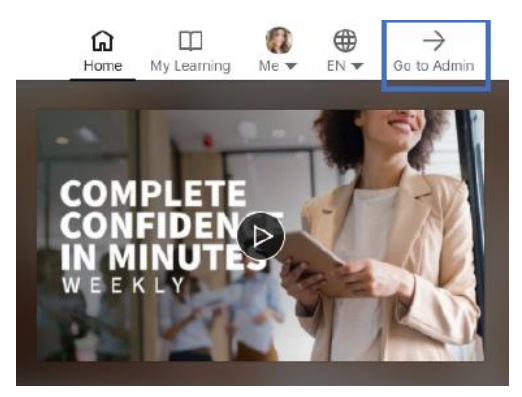

# **Step Three – Find the Video or Course You Want to Assign**

- Browse courses in LinkedIn Learning using your Admin account. Performing key word searches in the search box at the top works well.
- When you find your desired course, click "More" and then click "Share via LTI SSO link"
- If you have already clicked into the video, you find the link by clicking the Recommend arrow and then "Share via LTI SSO link"
- Using these links ensures students go straight to the assigned video when logging in to LinkedIn Learning

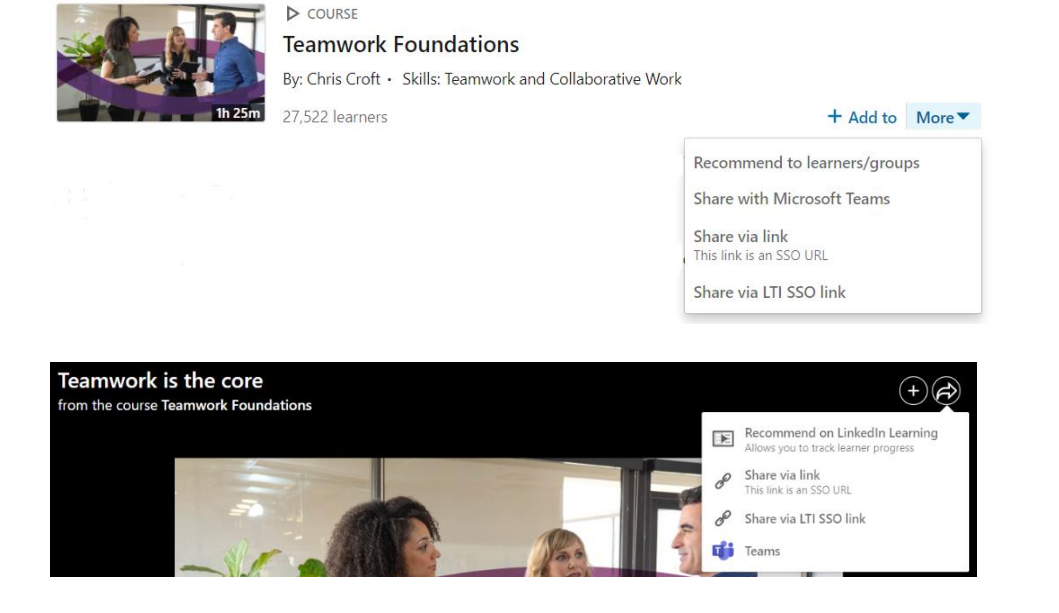

# **Step Four – Add an External Tool to a Course in Canvas**

- Log into Canvas, find your course, and click the Assignments tab
- Click +Assignment to create a new assignment
- Set the Points value to 100 [other point values might work as well]
- Set Display Grade as "Percentage"
- In the Submission Type dropdown, select "External Tool"
- Paste the LinkedIn Learning video or course link into the box
- Make sure "Load This Tool in a New Tab" box is selected
- Click Save or Save & Publish

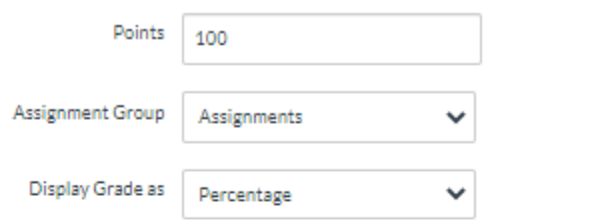

 $\Box$  Do not count this assignment towards the final grade

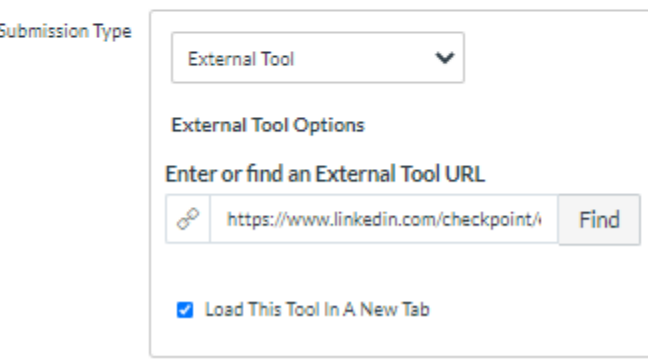

#### **Step Five – Double-Check the Assignment View**

- This is an example of how the assignment will look to you. It is fine to add additional text.
- Do NOT add a link to the course here. A button linking to the course will automatically show up on the student assignment view (see next page).

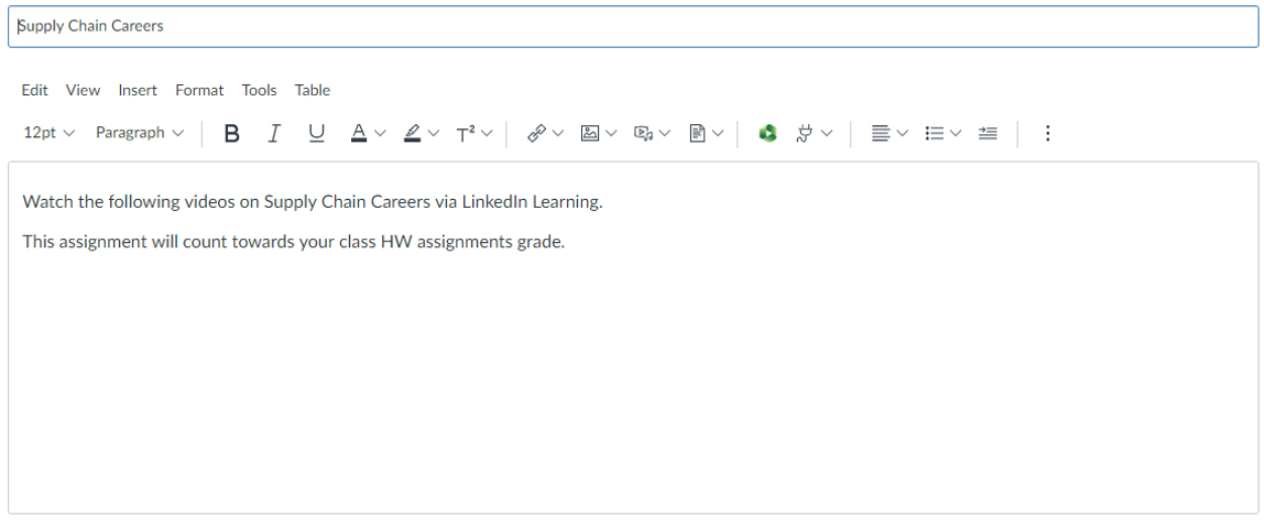

# **Addendum 1 – Student View of Assignment**

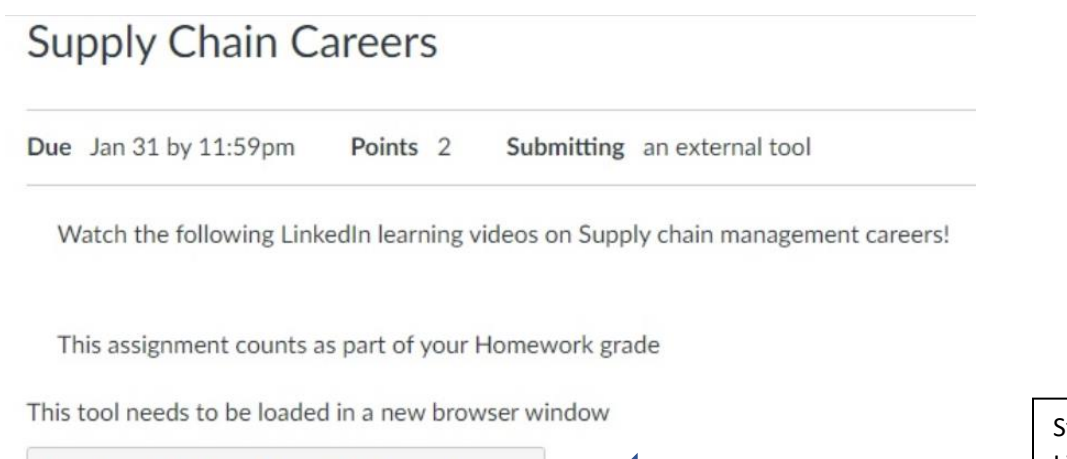

Students must access the LinkedIn Learning course by clicking this button.

#### **Addendum 2 – Gradebook View**

Load Supply Chain Careers in a new window

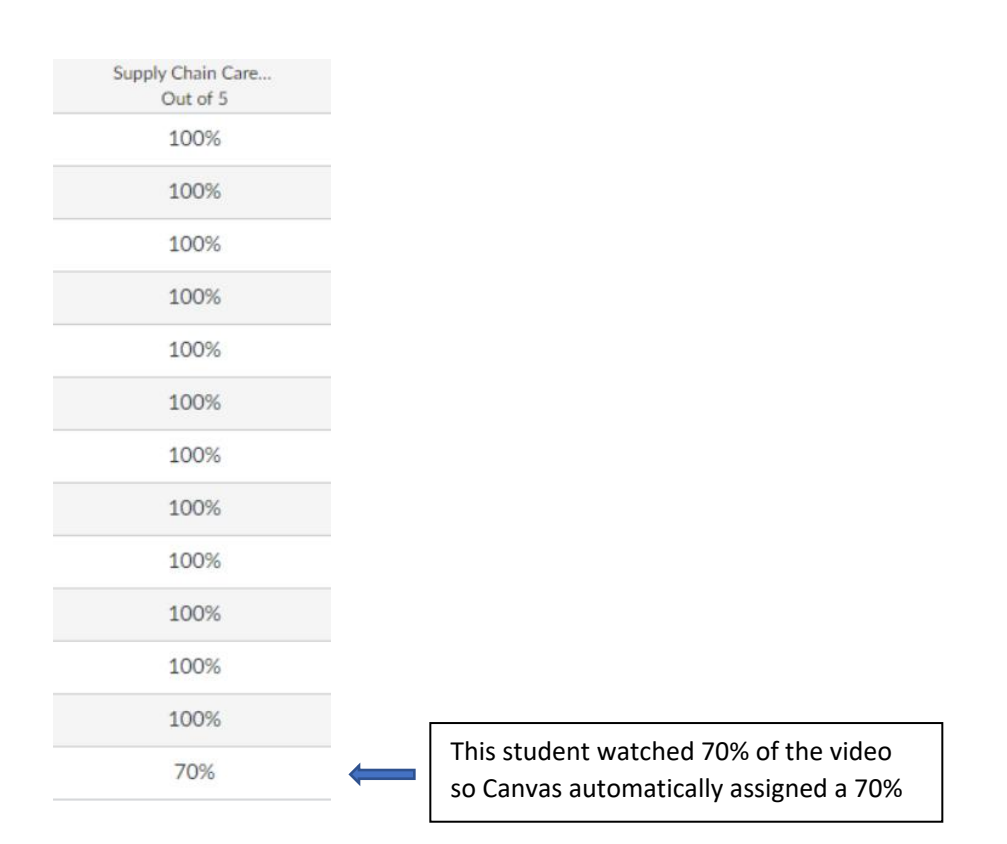